# Заявление на подключение организации

- [Системные требования](#page-0-0)
- [Добавление организации](#page-0-1)
	- [Добавление организации по ИНН](#page-0-2)
	- [Добавление организации по сертификату](#page-1-0)
- [Подключение организации](#page-2-0)

### <span id="page-0-0"></span>Системные требования

Для регистрации организации должны быть соблюдены следующие условия:

- 1. В системе установлен один СКЗИ (криптопровайдер).
- 2. В СКЗИ добавлена электронная подпись, а сертификат установлен в систему.
- 3. Электронная подпись действует и выдана аккредитованным УЦ на юридическое лицо или индивидуального предпринимателя.
- 4. В системе установлен и запущен КриптоПро ЭЦП Browser plug-in.

# <span id="page-0-1"></span>Добавление организации

На верхней панели нажмите кнопку Добавить организацию:

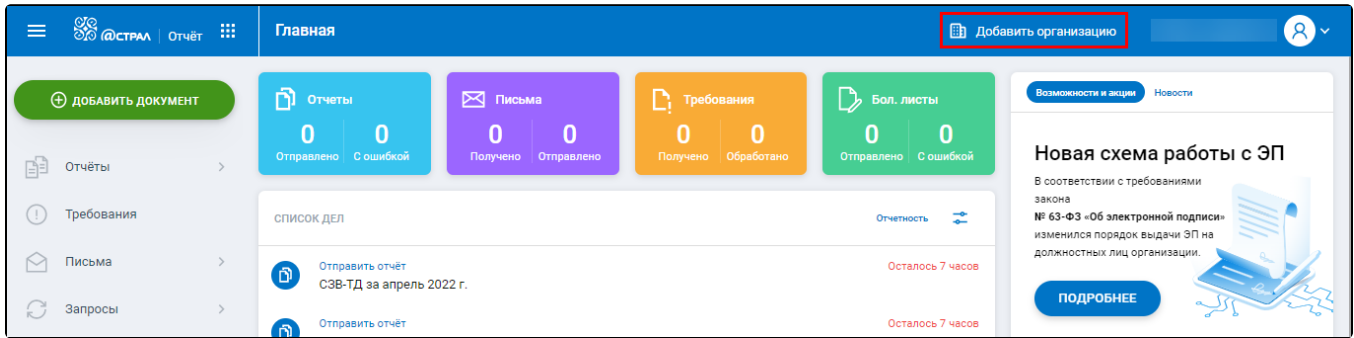

Если у вас уже есть добавленные организации, то кнопка на верхней панели будет называться Все организации (1). Нажмите на нее и выберите Управление организациями (2). Затем нажмите кнопку Добавить (3):

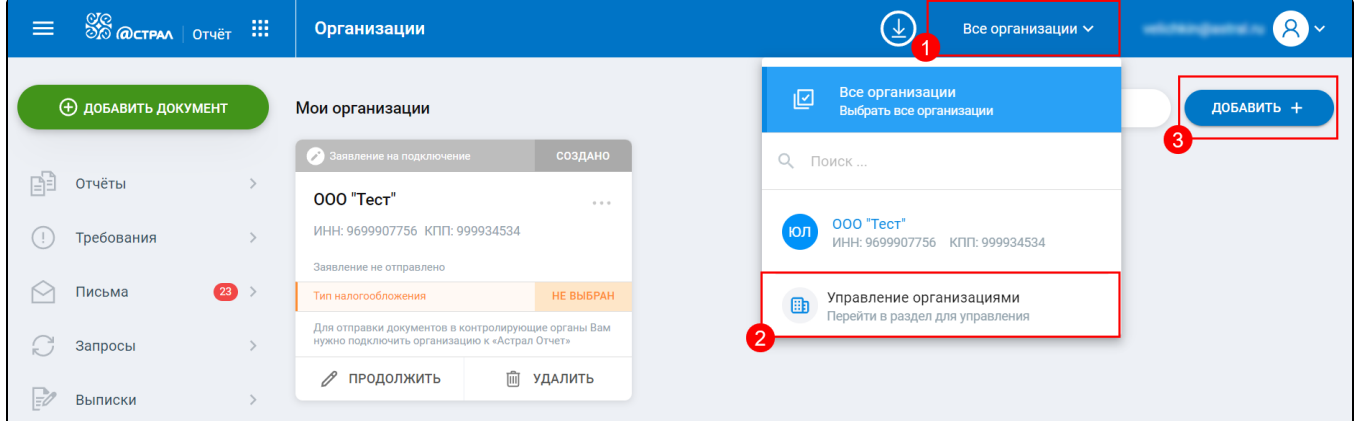

Откроется два варианта добавления организации - по ИНН и по сертификату.

#### <span id="page-0-2"></span>Добавление организации по ИНН

Для добавления организации по ИНН в соответствующем поле введите идентификационный номер налогоплательщика:

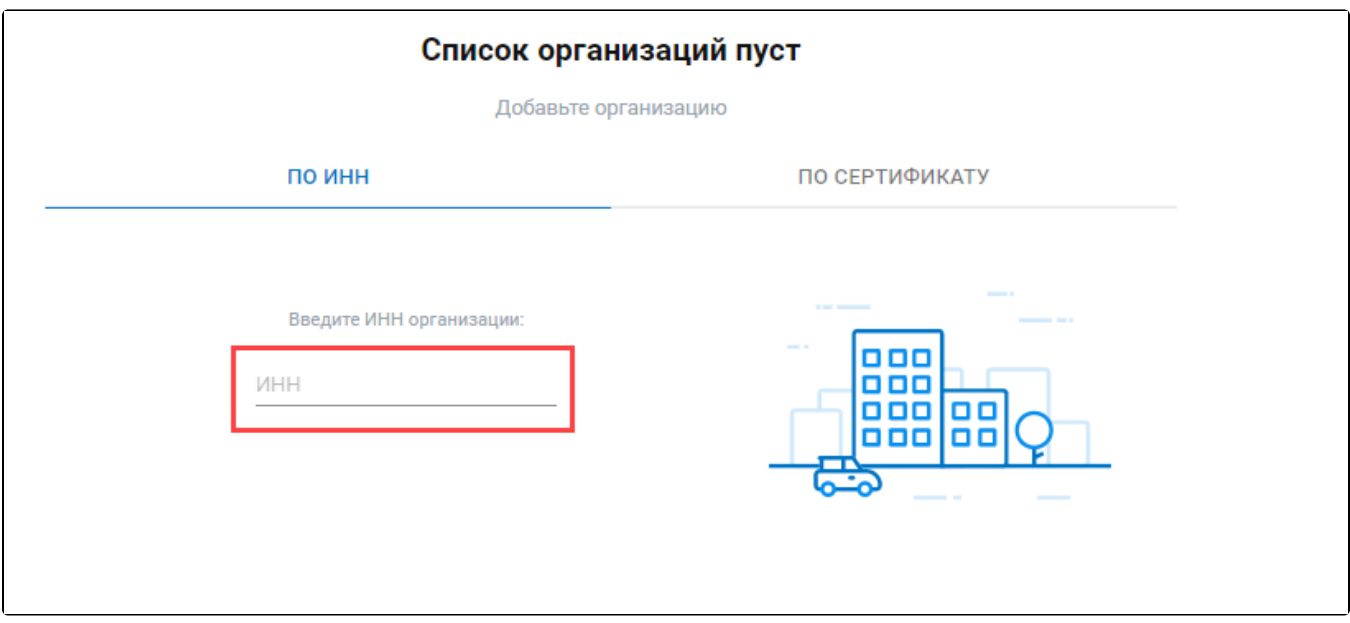

Когда организация будет найдена, автоматически будут загружены реквизиты организации. Заполните вручную недостающие данные:

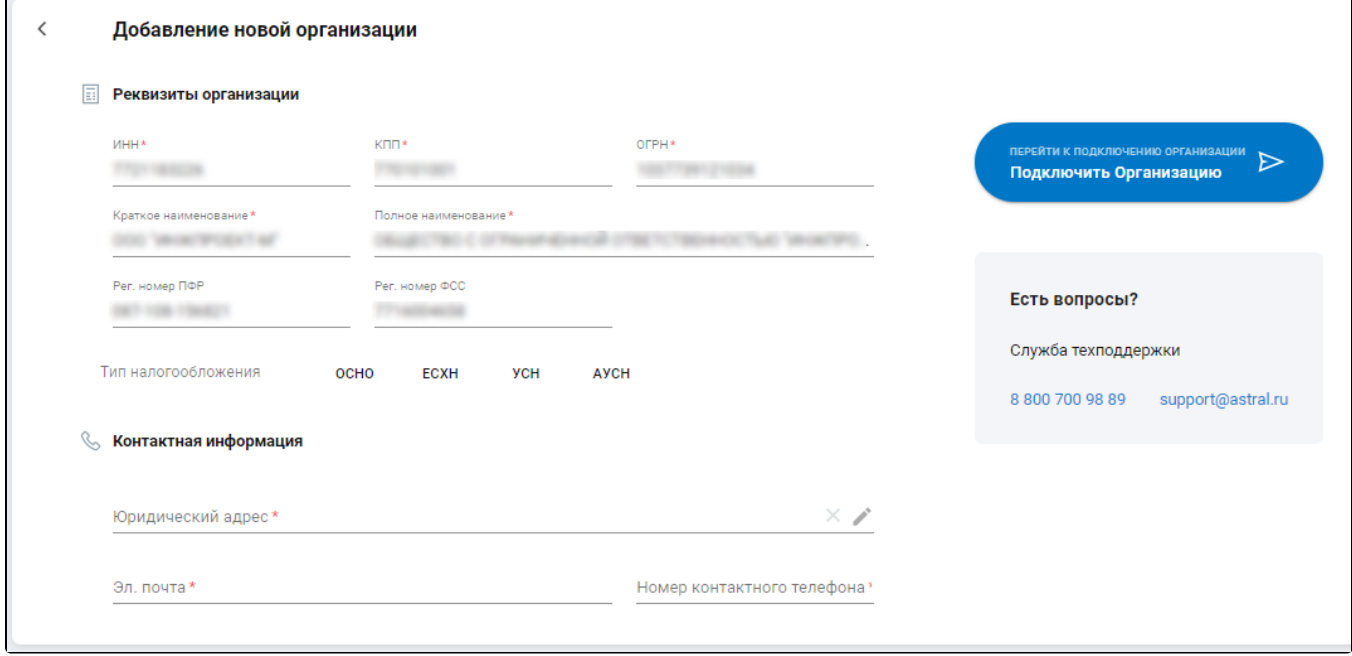

Нажмите кнопку Подключить организацию.

l,

<span id="page-1-0"></span>Добавление организации по сертификату

При выборе варианта По сертификату отобразится список установленных в системе электронных подписей. Выберите необходимую:

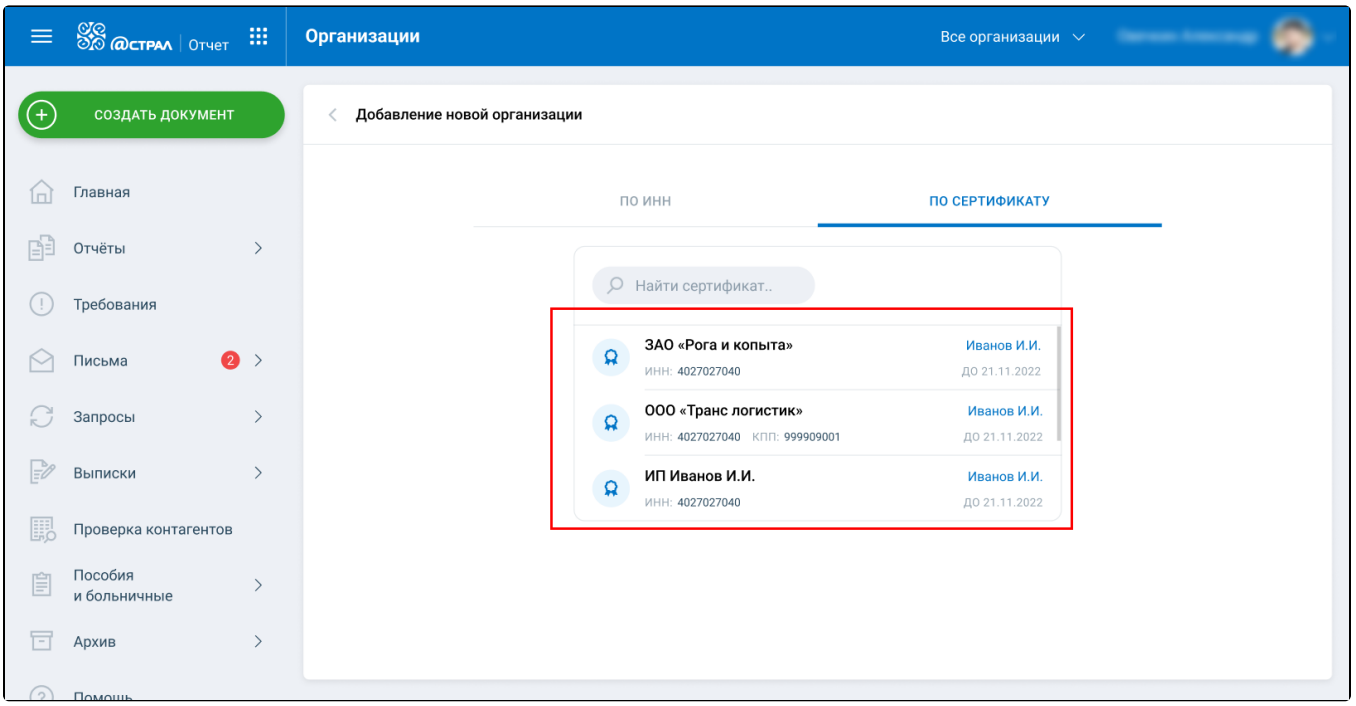

Автоматически будут загружены реквизиты организации. Часть полей может быть пустыми, поэтому заполните недостающие данные вручную:

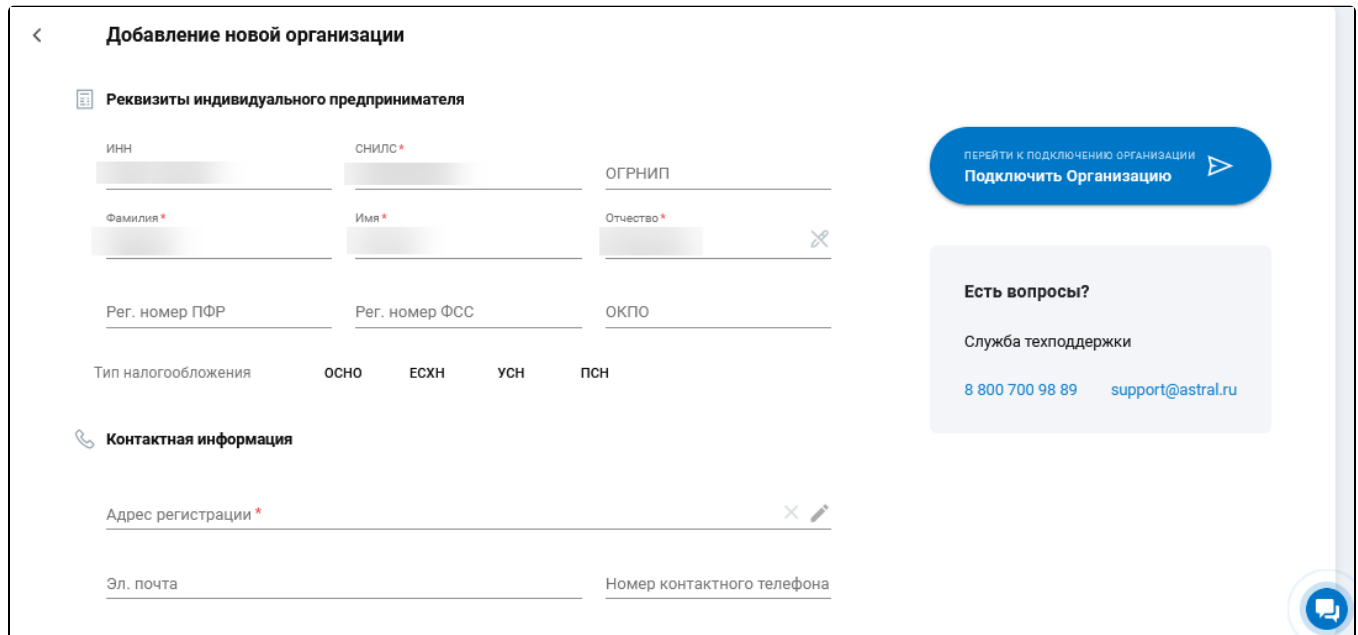

Нажмите кнопку Подключить организацию.

## <span id="page-2-0"></span>Подключение организации

После нажатия кнопки Подключить организацию откроется форма заявления на подключение:

| Подключение к Астрал Отчету<br>↖                           |                                                        | ОТПРАВИТЬ $\triangleright$<br>$0 \, \mathsf{P} \, \vee$<br>Итого: |  |
|------------------------------------------------------------|--------------------------------------------------------|-------------------------------------------------------------------|--|
| <b>TOCT, Talenum</b><br>圃<br><b>VIHH:</b><br>KOO: I        |                                                        | ВЫБРАТЬ СЕРТИФИКАТ                                                |  |
| Тариф для сдачи отчетности                                 |                                                        | Введите промокод                                                  |  |
| ТРИаII 0 Р - Пробный на месяц<br>ФНС (ФСС СЭДО ) СФР (ПФР) | Quattro 1 650 Р/год<br>ФНС ФСС СЭДО СФР (ПФР) Росстат  | Quattro 2 2 650 P/2 года<br>ФНС ФСС СЭДО (СФР (ПФР) Росстат       |  |
| Tre S 1 500 P/год<br>УСН /ПСН: ФНС ФСС СЭДО СФР (ПФР)      | Uno 1350 Р/год<br>1 из: ФНС/ФСС СЭДО/СФР (ПФР)/Росстат | Zero 1 100 Р/год<br>Нулевки                                       |  |

В верхнем блоке указана основная информация об организации. Если сертификат не был добавлен ранее, нажмите кнопку Выбрать сертификат:

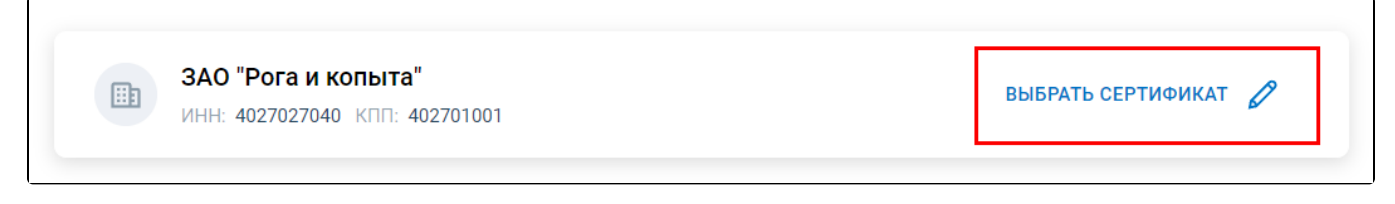

Откроется боковое меню со списком сертификатов, установленных в системе:

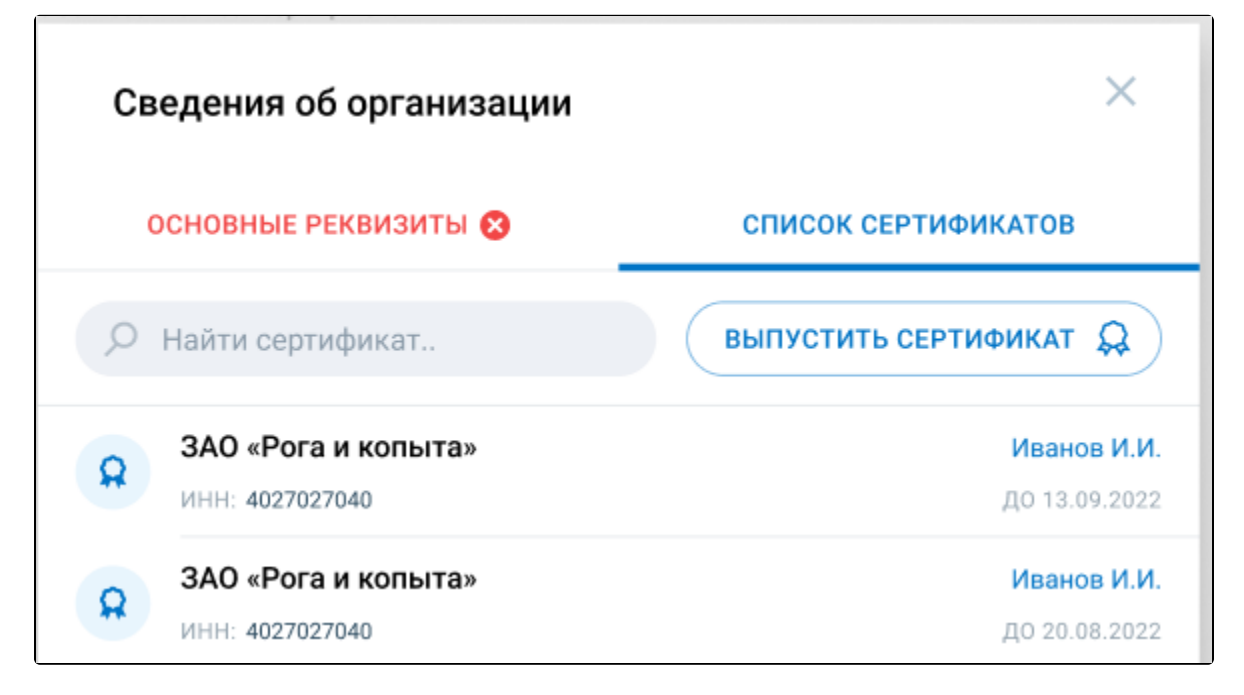

При необходимости изменить реквизиты организации или заменить добавленный ранее сертификат на другой, нажмите кнопку Изменить:

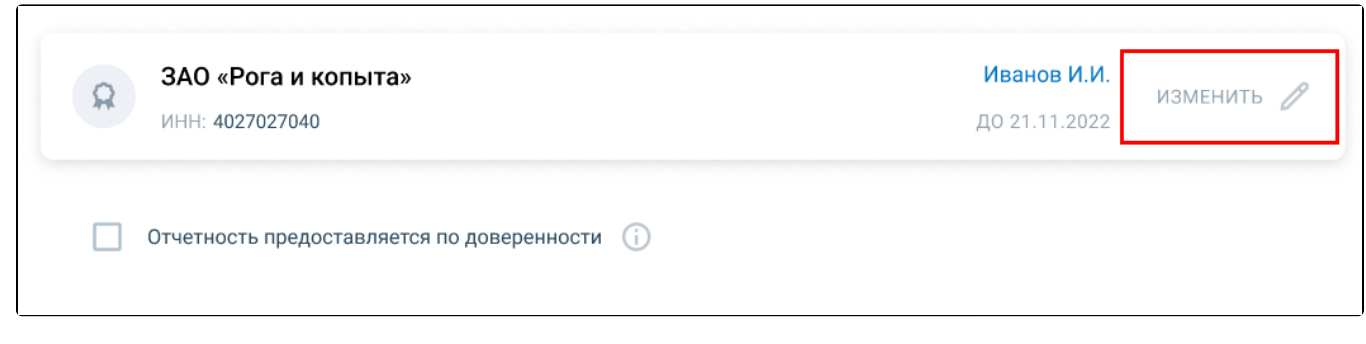

Изменить реквизиты можно вкладке Основные реквизиты:

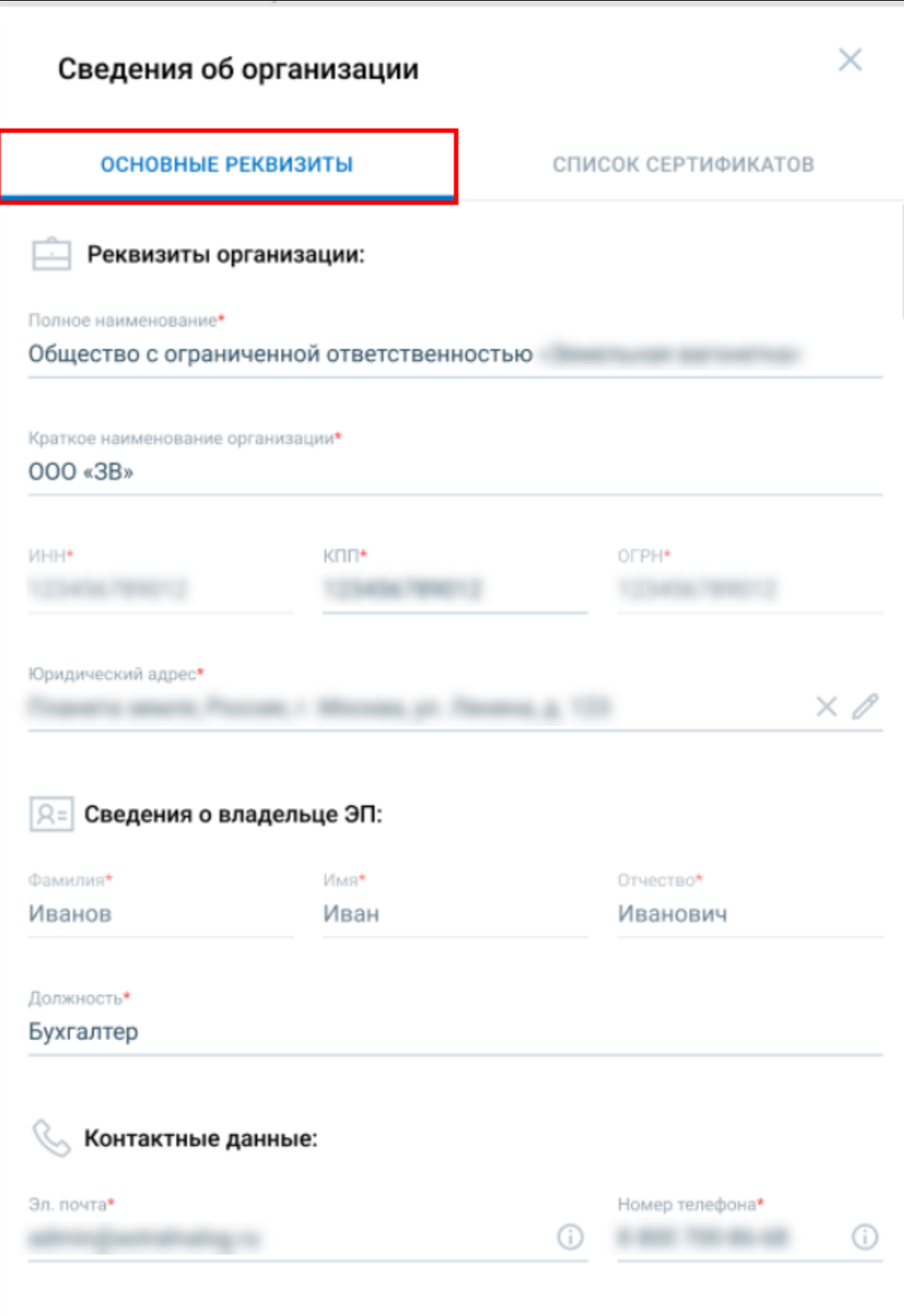

Для ЮЛ будут выводиться ЭП, в которых ИНН совпадает с ИНН из карточки и ЭП ФЛ.

Для ИП будут выводиться ЭП, в которых ИНН совпадает с ИНН из карточки.

Под блоком основной информации об организации располагается отметка Отчетность предоставляется по доверенности:

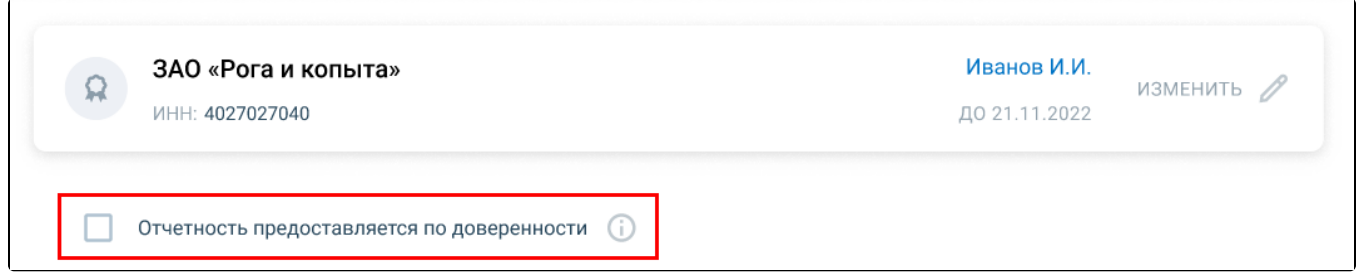

Если выбран сертификат ФЛ, выданный не от УЦ ФК, то отметка Отчетность предоставляется по доверенности будет проставлена по умолчанию. В этом случае необходимо иметь зарегистрированную МЧД. Подробнее в инструкции [Заявление на подключение/изменение](https://help.astralnalog.ru/pages/viewpage.action?pageId=151575512) [/продление](https://help.astralnalog.ru/pages/viewpage.action?pageId=151575512).

Если выбран сертификат на ФЛ, выданный УЦ ФК, и это сертификат на сотрудника организации, то необходимо самостоятельно проставить отметку Отчетность предоставляется по доверенности. Приложение начнет проверять наличие зарегистрированной МЧД. Подробнее в инструкции [Заявление на подключение/изменение/продление](https://help.astralnalog.ru/pages/viewpage.action?pageId=151575512).

Если выбран сертификат ЮЛ на сотрудника организации и отчетность планируется сдавать по МЧД, то необходимо проставить флаг Отчетност ь предоставляется по доверенности.

Если выбран сертификат ЮЛ на сотрудника организации и планируется работать по бумажной доверенности, то отметку проставлять не нужно. После отправки заявки необходимо обратиться в ТП, чтобы занесли сведения по доверенности в систему.

Ниже в блоке Тариф для сдачи отчетности выберите один из тарифов:

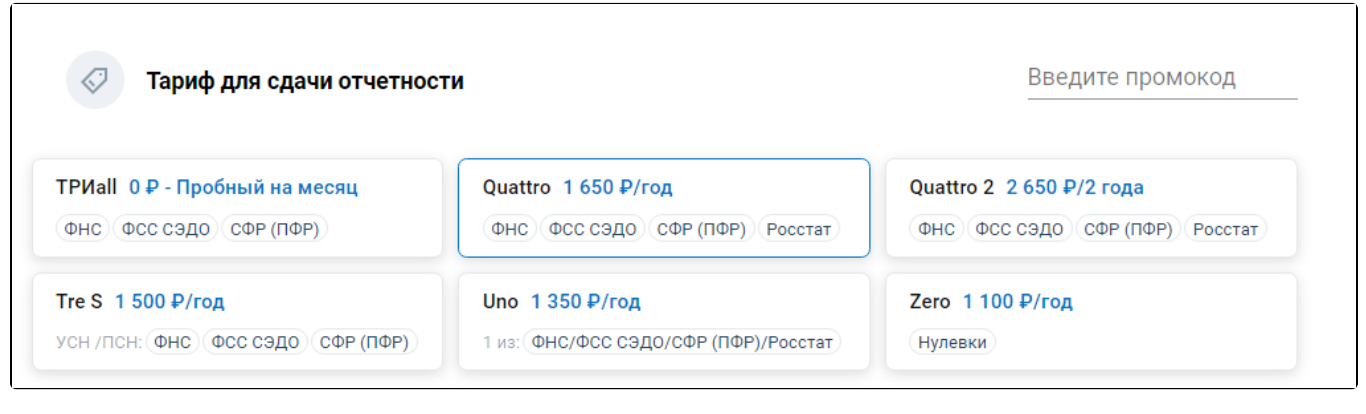

С подробным описанием тарифов можете ознакомиться на [официальном сайте](https://astral.ru/products/astral-otchet-5-0/).

Если у вас есть промокод от партнера, введите его в соответствующее поле:

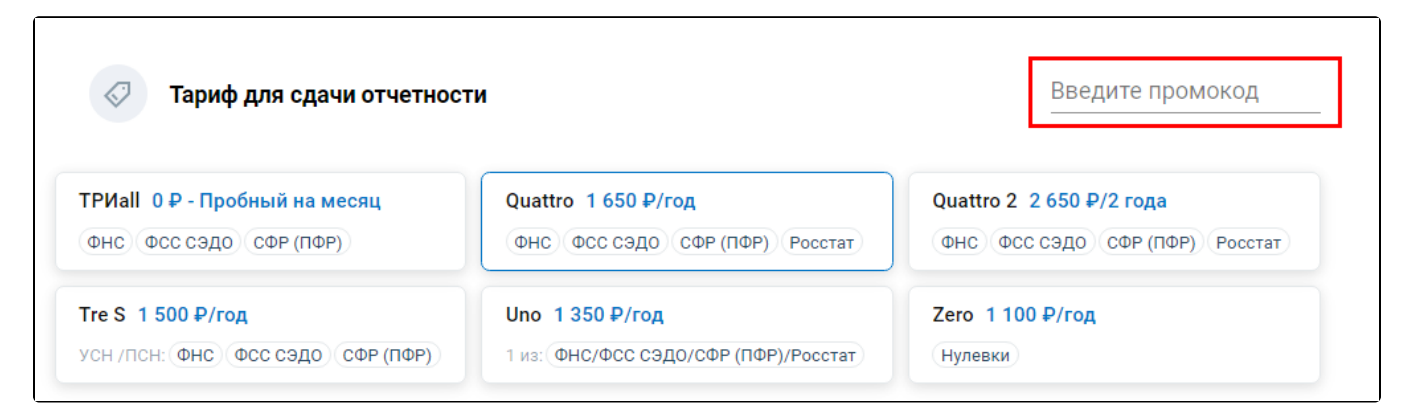

На основании реквизитов организации система автоматически добавит в блоке Государственные органы необходимые направления:

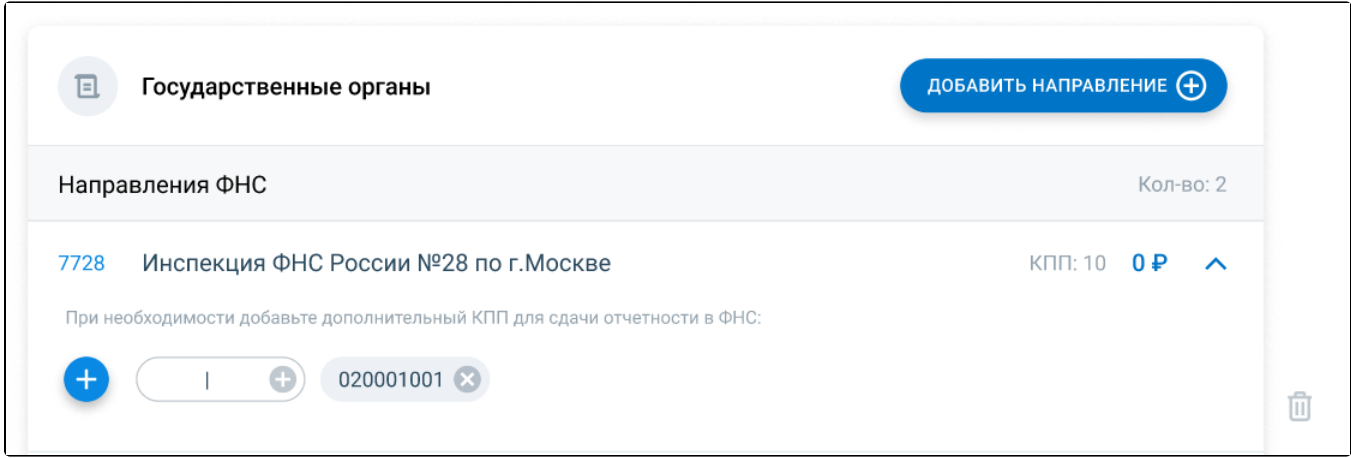

Здесь вы можете добавить дополнительное направление (1), добавить дополнительные коды контролирующих органов (КПП, ОКПО, Рег. номер ПФР, ФСС и т.д.) в выбранное направление (2), удалить код в выбранном направлении (3) и удалить направление (4):

Множественный выбор возможен только по направлениям ФНС, Росстат, МПД.

На [тарифе Триall](https://help.astralnalog.ru/pages/viewpage.action?pageId=149096095) возможно подключить только по одному направлению ФНС, ФСС СЭДО и СФР (ПФР). Если добавляемое направление не входит в стоимость выбранного тарифа, то оно будет тарифицироваться отдельно.

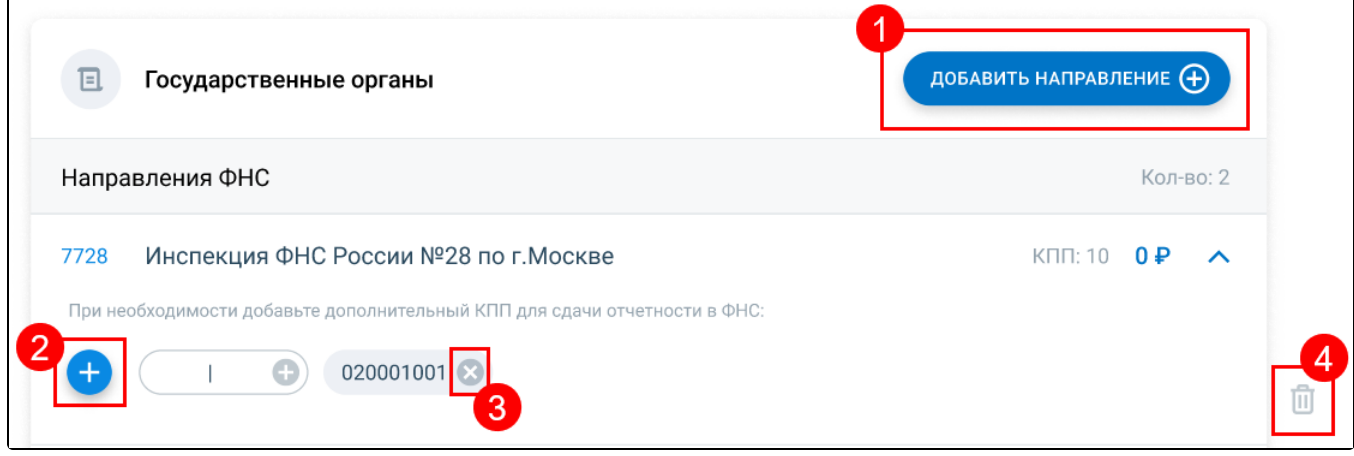

Направление ЭТК дает возможность работать с направлением Электронные трудовые книжки и отправлять отчетность СЗВ-ТД и ЕФС-1 в пенсионный фонд.

Направление МПД (макеты пенсионных дел) дает возможность отправлять пакет документов по сотруднику для оформления его пенсии. Работают только в тех регионах, где со стороны ПФР реализован прием таких документов.

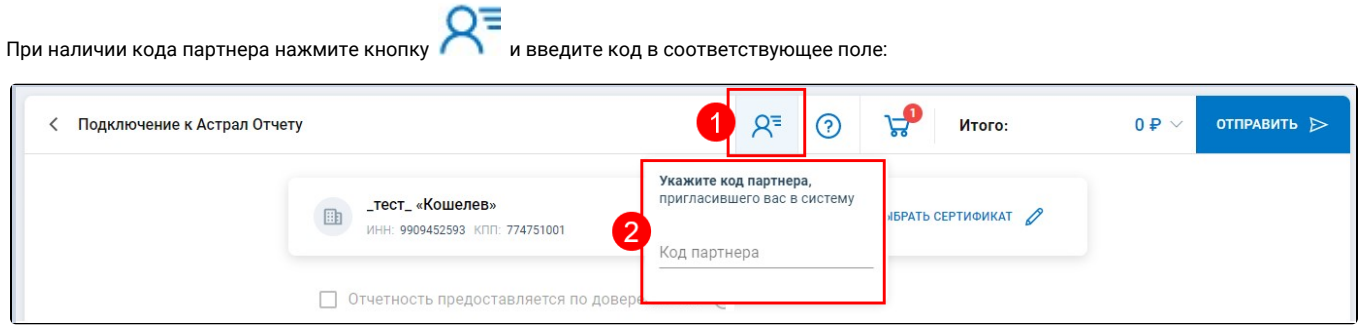

После заполнения заявления сверьте итоговую стоимость в разделе Итого (1) и, если всё верно, нажмите Отправить (2):

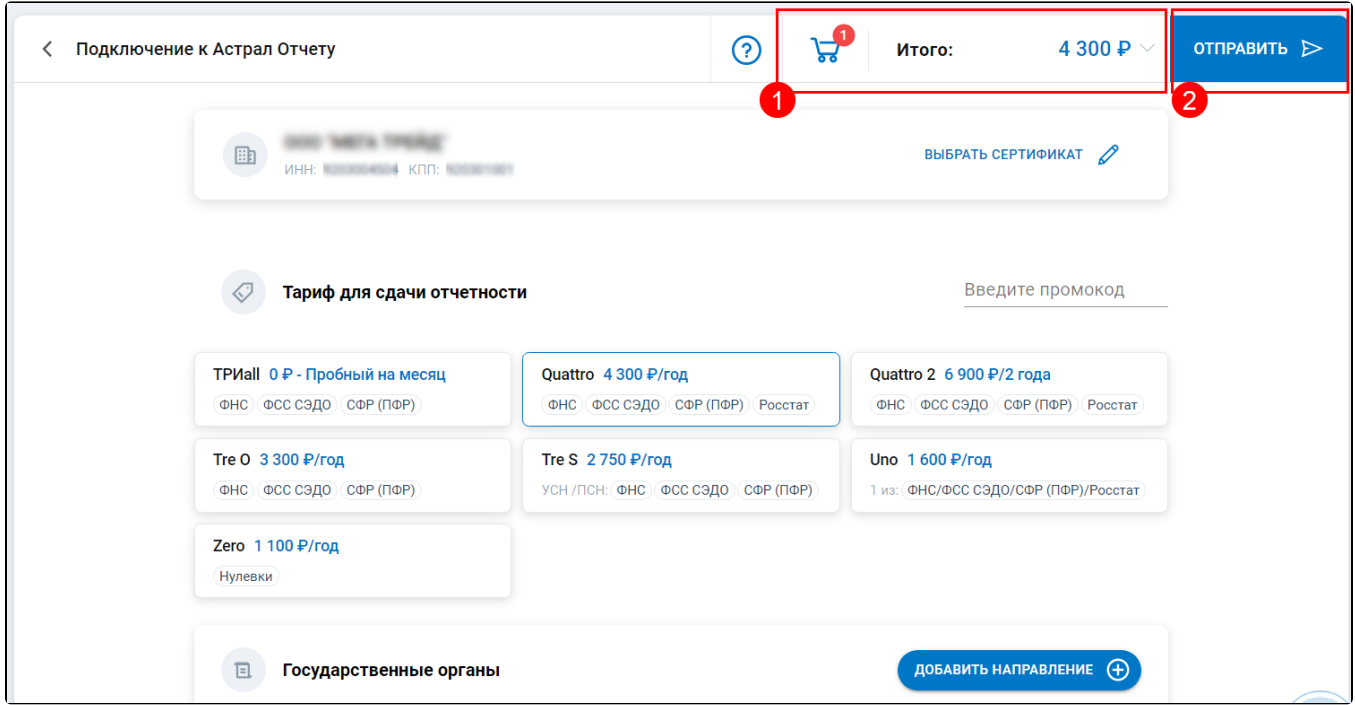

Отслеживать состояние заявления можно в карточке организации, в разделе Все организации Управление организациями:

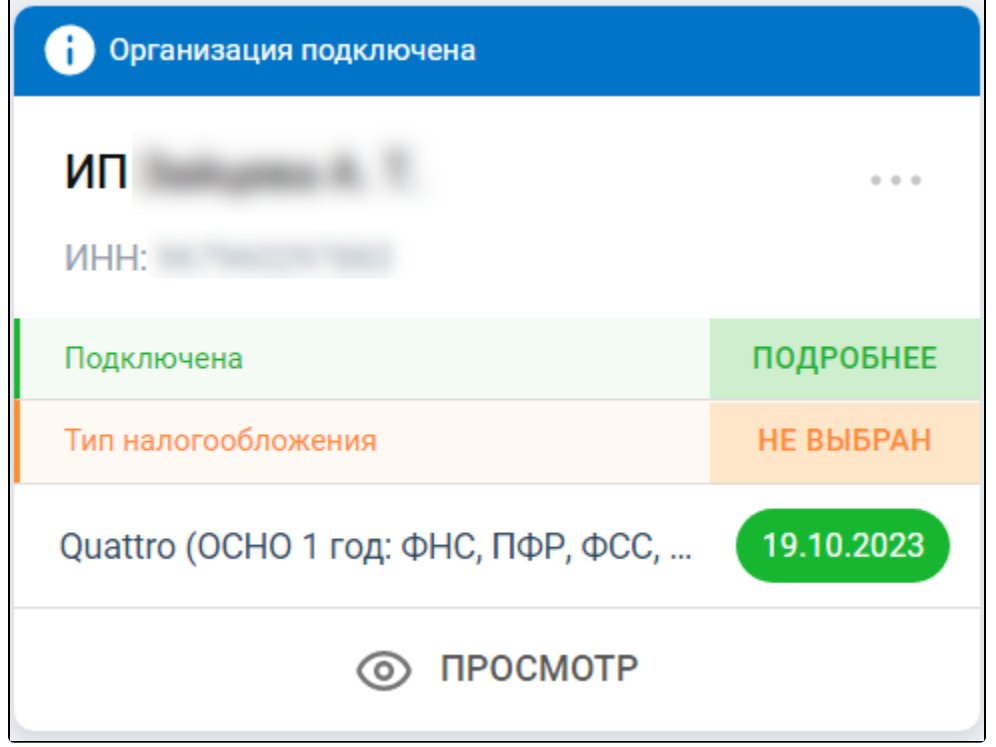